# Hystax Acura

# Installation Guide (VMware)

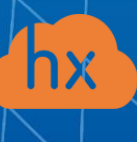

© Hystax. All rights reserved. 1 [www.hystax.com](http://www.hystax.com/)

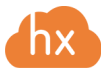

## **Overview**

Hystax is a cloud migration and Disaster Recovery company focusing on consistent replication of IT workloads and providing real-time migration and Best-In-Class Disaster Recovery.

To deploy the Hystax Acura solution, a customer needs to request Hystax [\(info@hystax.com\)](mailto:info@hystax.com) to provide the solution and follow the steps described in this document.

# Installation requirements

- OVA with Hystax Acura (provided by request)
- Hystax Acura Controller from the provided OVA with not less than 8 vCPUs and 16 GB RAM and a 200 GB disk
- Hystax Acura Cloud Agent requires at least 2vCPUs and 4 GB RAM
- SMTP server with TLS/SSL encryption
- A user with administrative permissions to operate VMware APIs
- Security groups allowing the following traffic:
	- o Hystax Acura host:
		- **Ingress** tcp/443;
		- **Ingress** tcp/4443;
		- **•** Ingress  $\text{udp}/12201$ .
	- o Hystax Cloud Agent (launched manually in the target ESXi or vCenter cluster):
		- **Ingress** tcp/80;
		- $\blacksquare$  Ingress tcp/3260;
		- $\blacksquare$  Ingress tcp/15000.
- Source network should have DHCP enabled to allow communication between Acura's components. If that is not possible, please assign static IPs for the instances by editing their network configuration as described in our example **Knowledge Base article**.

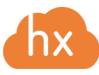

## Installation steps

- 1. Create a machine from the OVA with Hystax Acura and start it.
- 2. Open a web browser and go to https://<ip\_address\_of\_the\_machine>/. You will be redirected to the Hystax Setup Wizard. After you perform all the steps, the installation will be complete, and you will be able to start using Hystax Acura.
- 3. **Step 1**: Enter an organization name and the new Hystax Admin User credentials into the Setup Wizard. This will be the user account for logging in to the Hystax Acura Control Panel and managing the system. If there are any errors, the system will notify you.

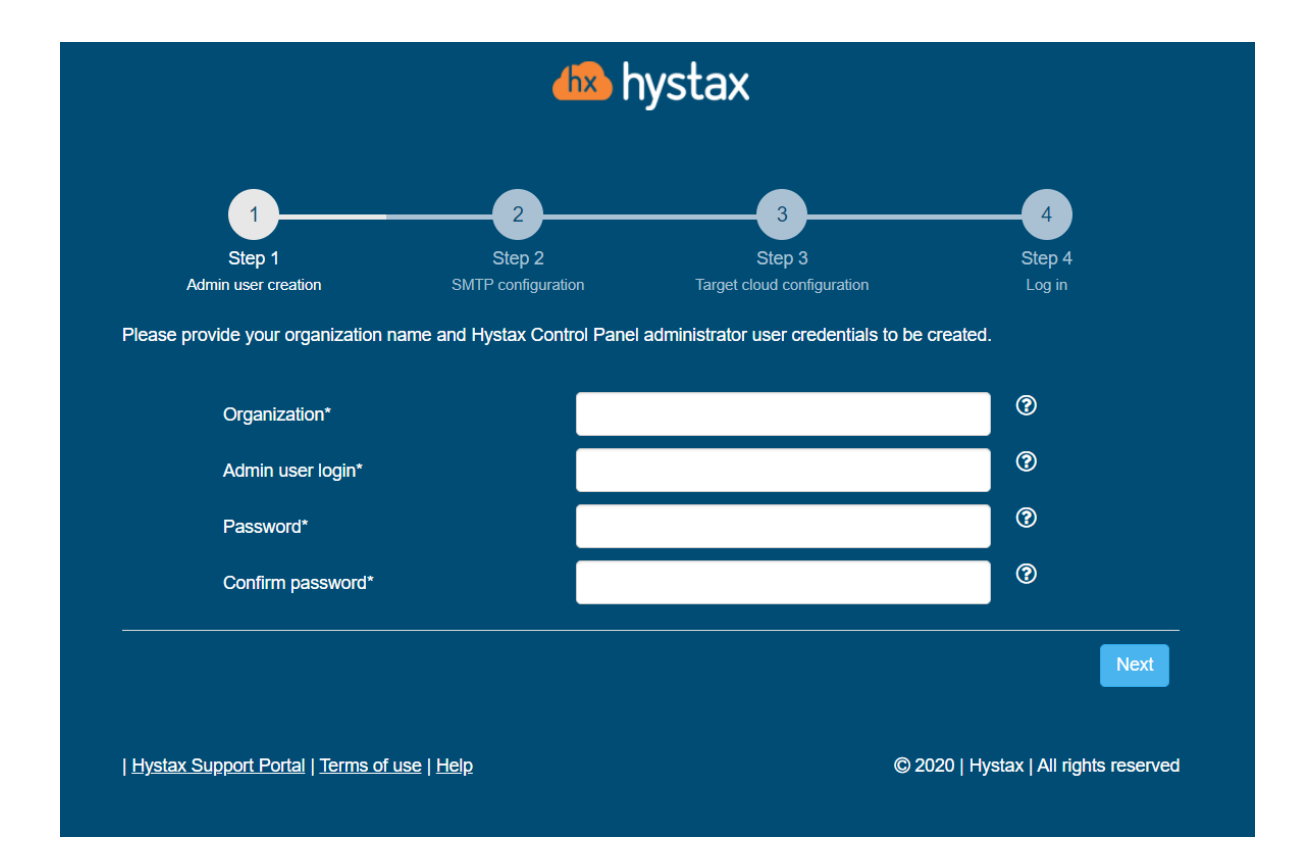

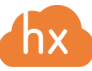

1250 Borregas Avenue Sunnyvale, CA 94089 | [info@hystax.com](mailto:info@hystax.com) | +16282511280

4. **Step 2**: Fill in your Hystax License key that was supposed to be shared with you in advance as well as the settings for accessing your mail server, which will be used to send notifications from Acura and generate periodic reports.

**Note:** SMTP server with TLS/SSL encryption is required to proceed with deployment.

If you prefer a public SMTP server associated with your email address (gmail, yahoo etc.), please find its settings online. In case of a private SMTP server, contact your network administrator for further details.

A sample notification will be sent to the specified "Test email" to verify the functionality when you click "Next".

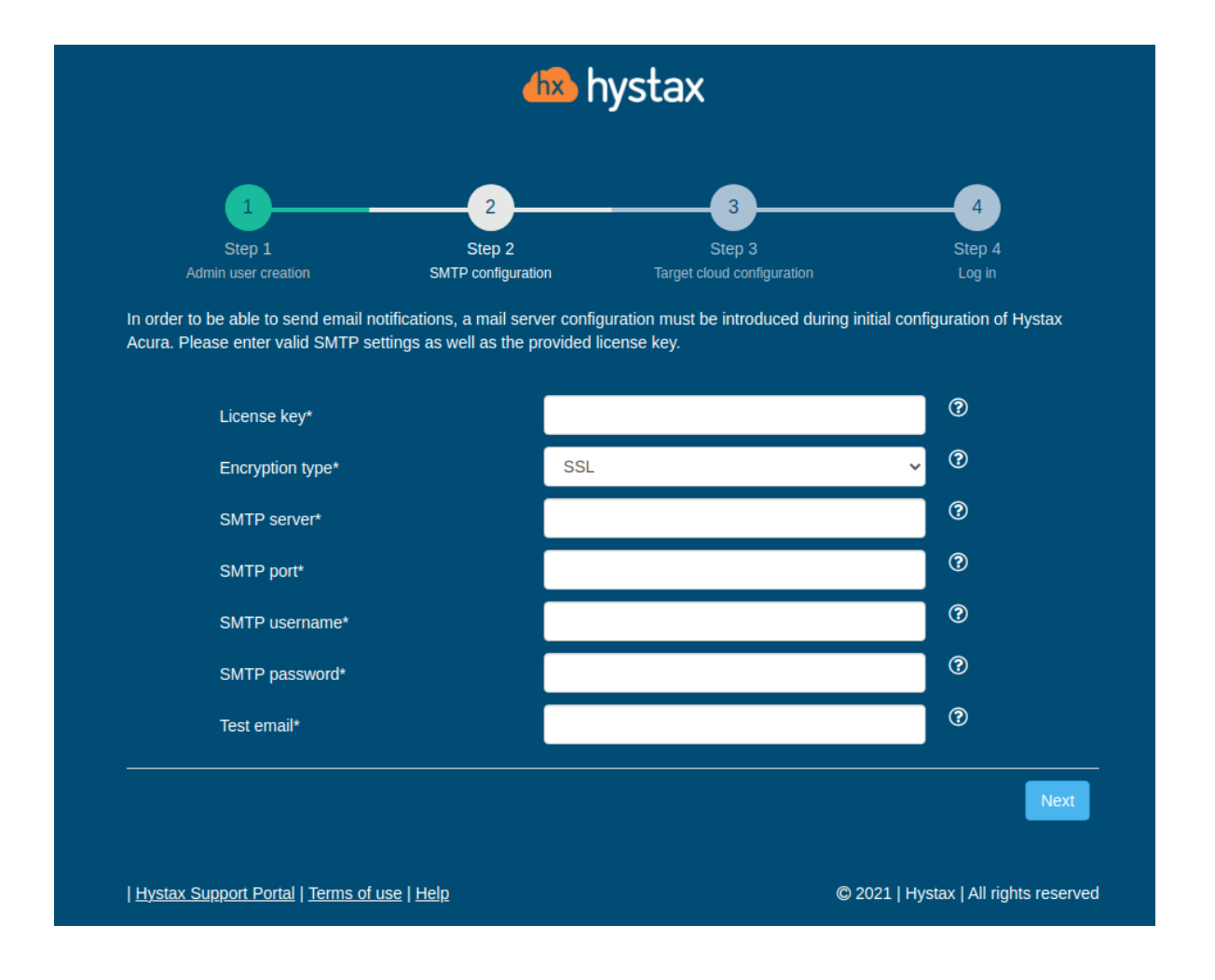

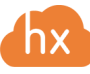

1250 Borregas Avenue Sunnyvale, CA 94089 | [info@hystax.com](mailto:info@hystax.com) | +16282511280

5. **Step 3**: Fill in all the fields by providing cloud configuration details. Use question mark icons to get hints on the fields. After you click "Next", the Setup Wizard will validate the entered data and notify you in case of an error.

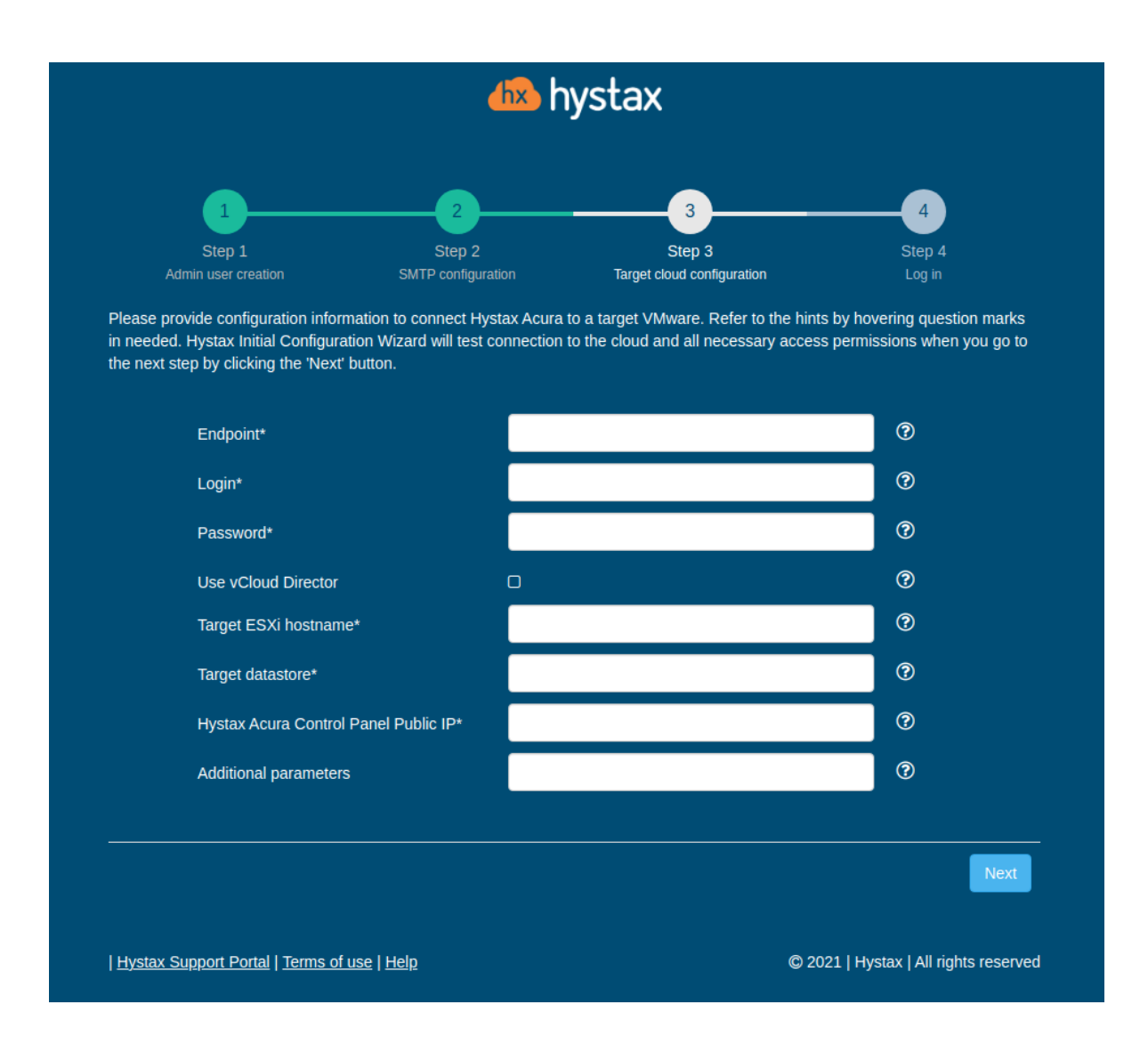

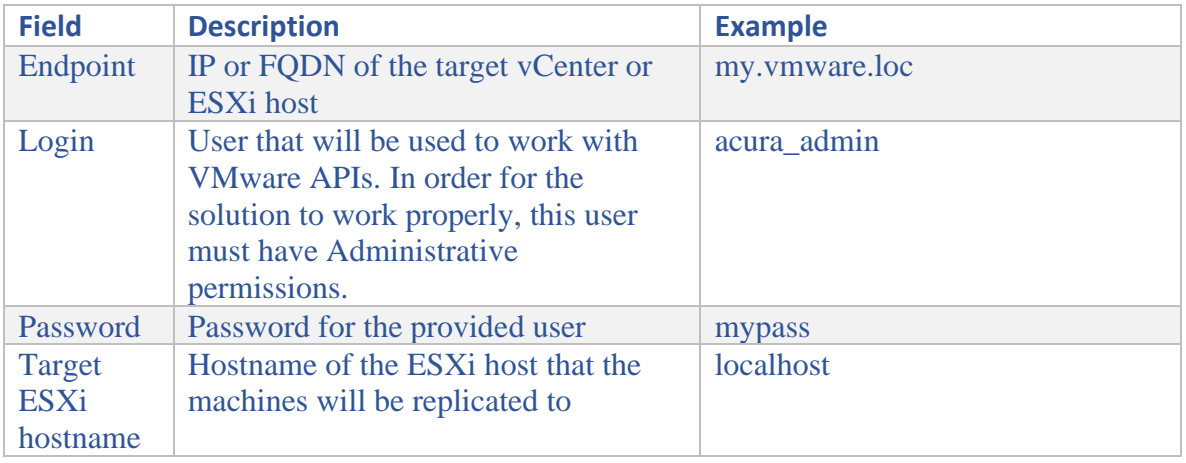

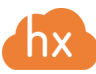

#### Hystax Inc.

#### 1250 Borregas Avenue Sunnyvale, CA 94089 | [info@hystax.com](mailto:info@hystax.com) | +16282511280

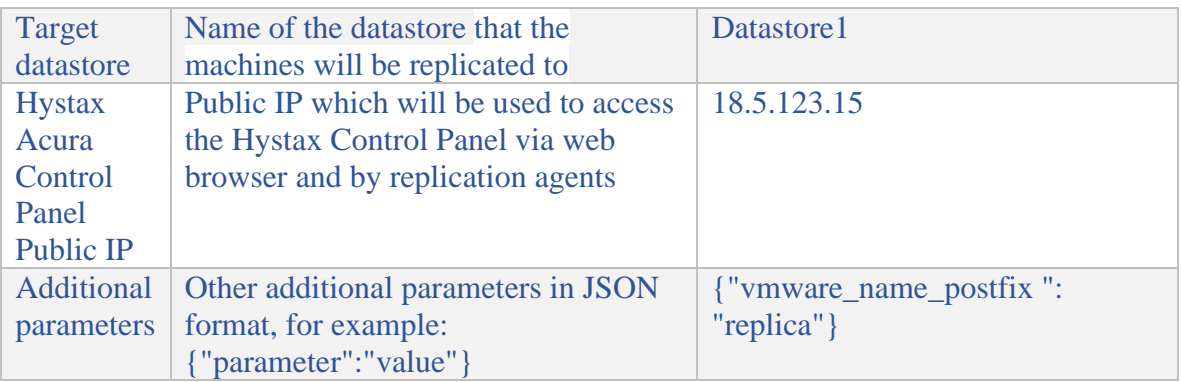

In case of using **vCloud Director** in your VMware setup, check the corresponding box at **Step 3** and fill in the extra mandatory fields needed to access the target environment.

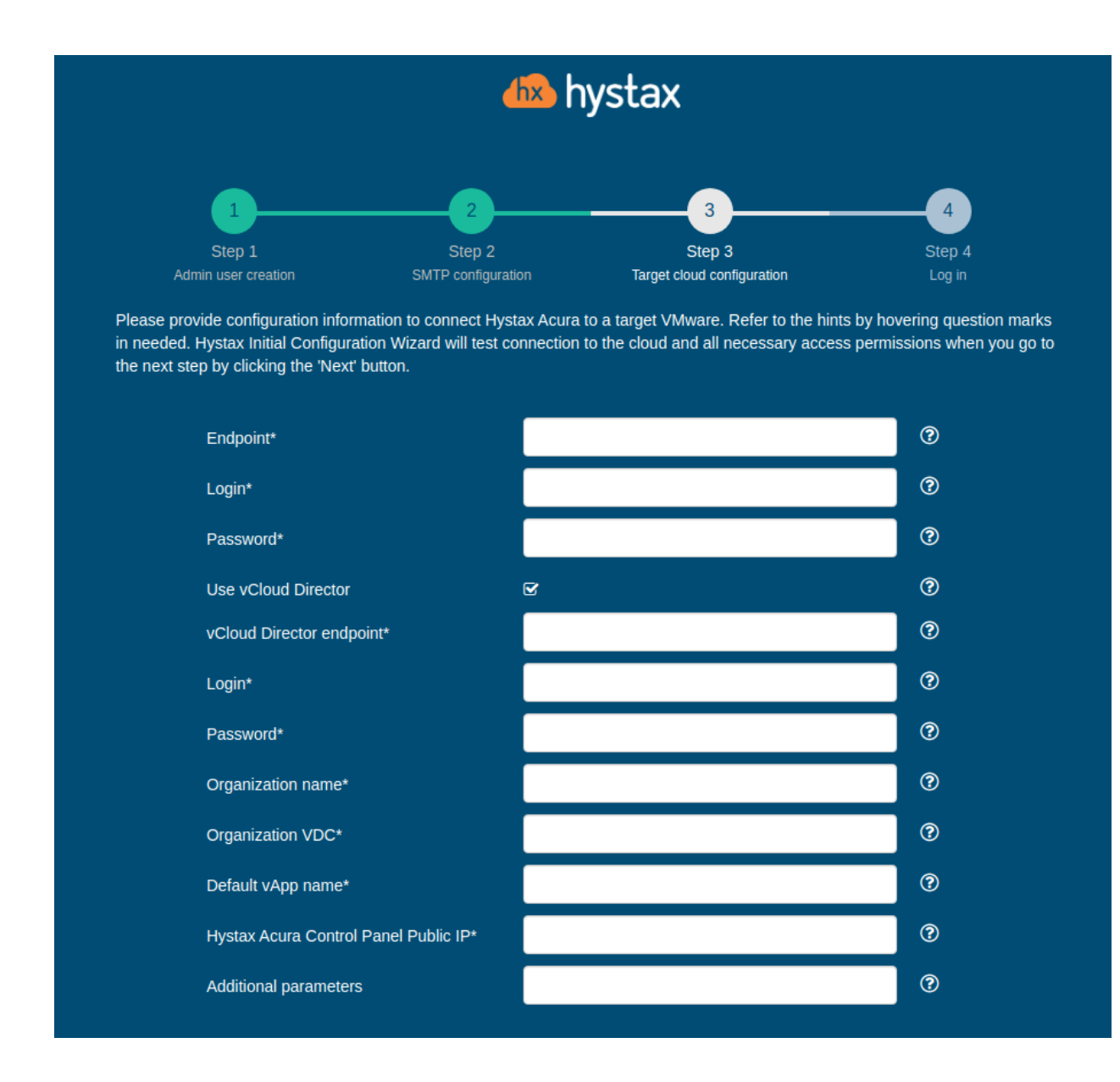

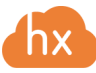

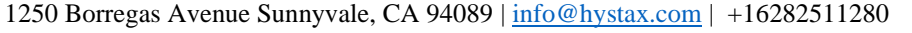

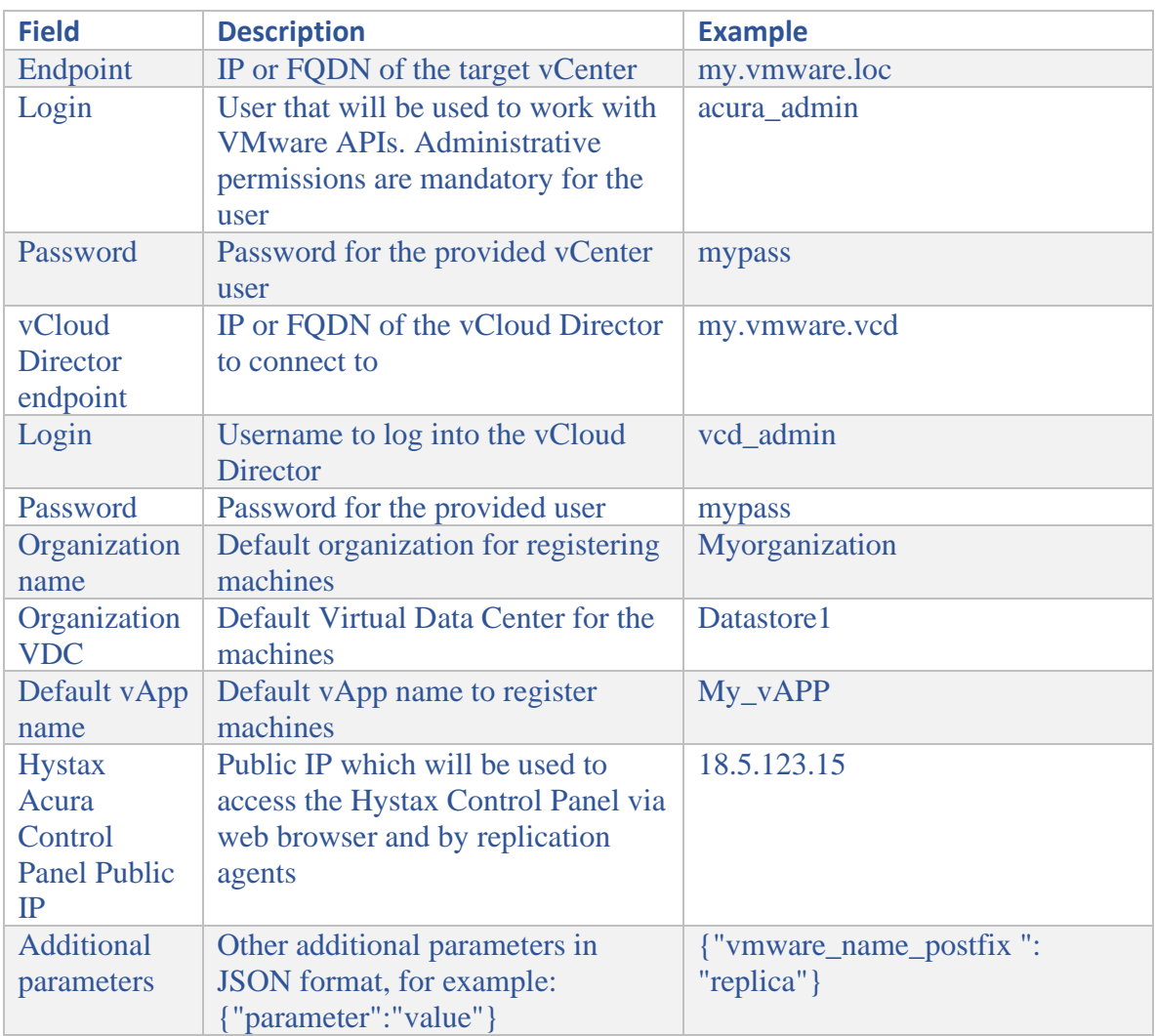

6. **Step 4**: Installation is complete, and you can now log in to the Acura Control Panel (ACP) using credentials entered in the first step.

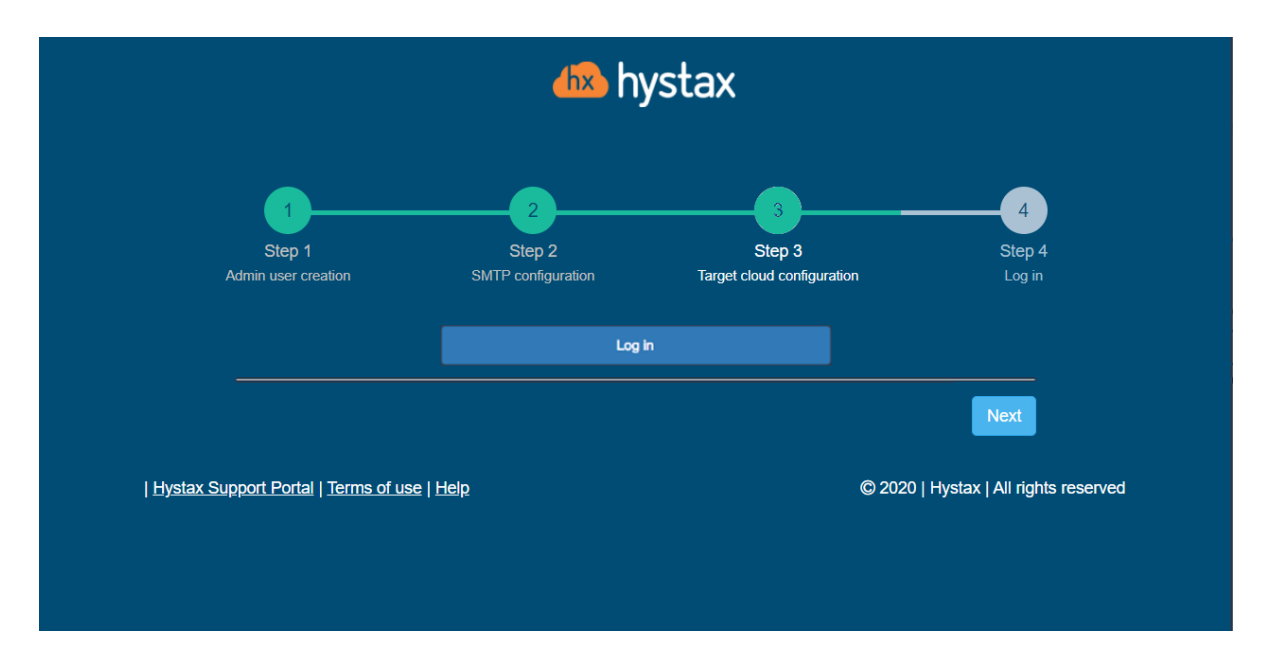

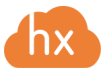

1250 Borregas Avenue Sunnyvale, CA 94089 | [info@hystax.com](mailto:info@hystax.com) | +16282511280

7. After logging in to ACP as a new customer, download a Cloud Agent OVA file.

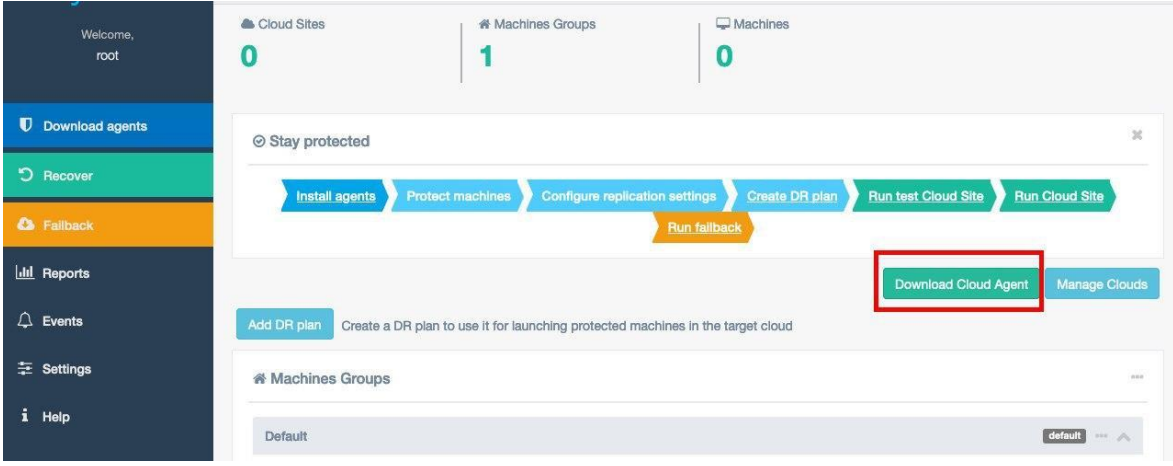

- 8. Use this template to create and launch a service VM in your target ESXi or vCenter Cluster.
- 9. The initial configuration is complete, and you can proceed to download and install replication agents depending on the type of your source machines.

#### Troubleshooting

Hystax Acura automatically checks cloud access and the necessary permissions for assuring successful operation. It provides detailed error messages that describe their potential causes. In case of an error, please check the correctness of data entered and availability of the necessary permissions.

Feel free to use the contact details below to reach Hystax support in case you have any questions or difficulties with the installation process. Hystax Support Portal is available at [https://support.hystax.com/,](https://support.hystax.com/) which includes all articles from our Knowledge Base. You can also submit support requests in your personal account.

#### **Contacts**

Email: [support@hystax.com](mailto:support@hystax.com)

Phone: +16282511280 Address: 1250 Borregas Avenue Sunnyvale, CA 94089